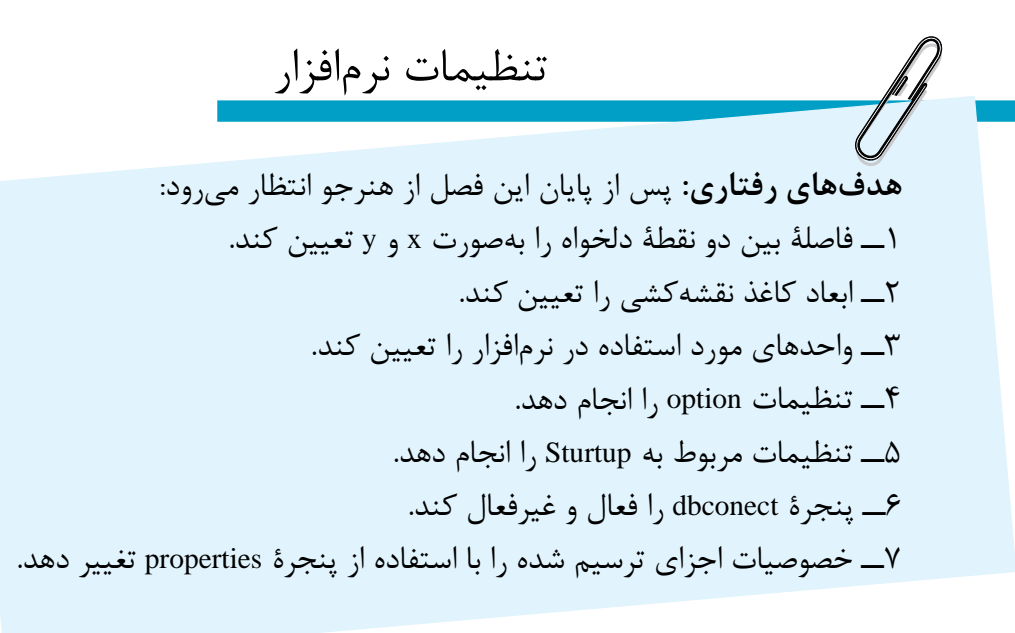

## **نکته:** کلید 2F براینمایشپنجره ایاستکه دستورهای اجرا شده در خط دستور را نمایش می دهد. **دستور limits Drawing**

Menu: format/Drawing limit

Command Line: limits

این دستور برای تعیین محدودۀ ترسیم بهکار میرود. هنگام ترسیم یک نقشه در این نرم افزار فضای نامحدودی در اختیار داریم. برای جلوگیری از پراکندگی در ترسیم می توان فضایترسیمییک نقشه رامحدودنمود.هنگامی که این دستور اجرا شود، پیغام زیر ظاهر می شود: Specify lower left corner or  $[on/off] < 0.0$ , 0.0>:

این پیغام به معنای تعیین مختصات گوشۀ پایین سمت چپ کادر است، که به صورت پیش فرض، مختصات این گوشه را 0 و 0 درنظر می گیرد. سپس با پیغام right upper specify corner مختصات گوشۀ باالی سمت راست را سؤال می کند که شما می توانید در این مرحله ابعاد کاغذ را به عنوان مختصات

# Toolbars:

**دستور distance**

Menu: tools/inguiry/distance

Command Line: dist

این دستور برای تعیین فاصله و زاویۀ بین دو نقطه به کار می رود. فاصلۀ دو نقطه از یکدیگر را نیز روی محورهای x و y و z تعیین می کند. چنانچه دو نقطۀ تعیین شده در فضا باشند، زاویۀ بین این دو نقطه در صفحه، یعنی دو زاویه که یکی با محور xها و دیگر با محور yها است مشخص می شود. با اجرای این دستور پیغام زیر ظاهر می شود:

point first Specify این پیغام به معنای تعیین نقطۀ  ابتدایی است پس از تعیین اولین نقطه، پیغام specify point second ظاهر می شود. در این لحظه با تعیین نقطۀ دوم، فاصلۀ بین دو نقطه از یکدیگر روی خط دستور ظاهر می شود. چنانچه در خط دستور به صورت کامل مشخص نشد با زدن کلید 2F می توان آن را مشاهده نمود.

گوشۀ باالیی وارد کنید. بهطور مثال اگر چنانچه بخواهید ترسیم شما در کاغذ 3A باشد، مختصات گوشۀ باالیی را ۲۹۷ و ۴۲۰ وارد می کنید.

**نکته:** هنگامی که بهوسیلۀ دستور limit Drawing ابعاد کاغذ را تعیین میکنید کمک رسم Grid بر ابعاد کاغذ منطبق میشود.

**دستور Units**

Menu: Format/Units

Command Line: units

این دستور جهت تعیین و تنظیم واحد طول و زاویه در ترسیمات بهکار میرود. هنگامی که از این دستور استفاده شود پنجرۀ Drawing units ظاهر می شود. **نکته:** پس از تعیین محدوده، ترسیم اجزا درخارج از کادر امکانپذیر نیست. این دستور قابلیت فعال و غیرفعال بودن را دارد اگر میخواهید آن را غیرفعال نمایید. پس از اجرای دستور در مقابل پیغام اصلی، کلمۀ off را درج نمایید و چنانچه بخواهید فعال شود کلمۀ on را درج کنید.

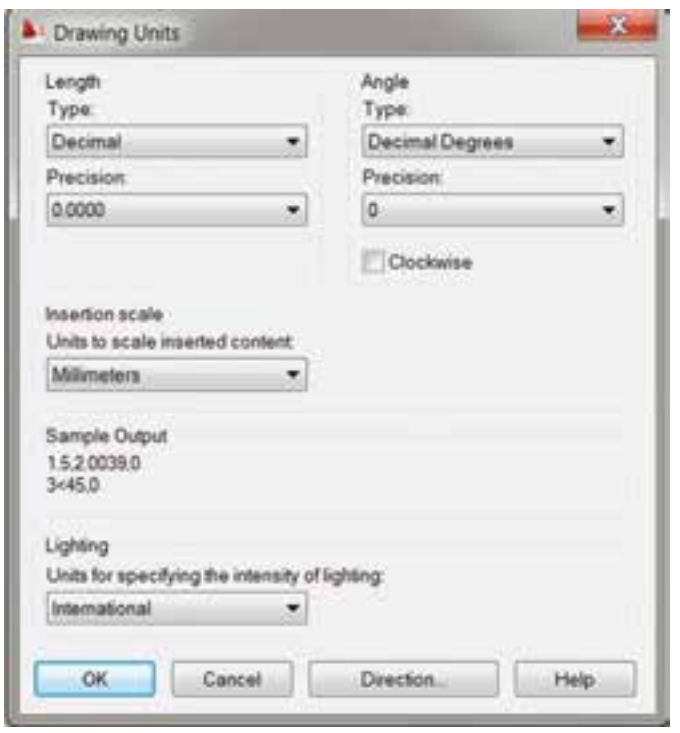

**شکل 1ــ10** 

همانطور که در شکل ملاحظه می کنید، این پنجره دارای چهار قسمت است.

**قسمت سوم:** scal drop and Drag، این قسمت برای انتخاب واحد عددی برای بلوکها و نقشههایی است، که از قبل کشیده شدهاند و در داخل نقشۀ جاری مورد استفاده قرار میگیرند. بهطور مثال، شما از قسمت دیگری مانند center Desing یک نقشه را در نقشۀ جاری جایگذاری

**قسمت اول:** length ، که برای انتخاب **سیستم عددی** )دهدهی یا کسری یا علمی و ...( و تعیین دقت اعداد، یعنی تعداد ارقام بعد از اعشاری برای اندازههای طولی است.

**قسمت دوم:** Angle مربوط به انتخاب واحد (درجه، گراد، رادیان) و تعیین دقت اعداد یا تعداد ارقام بعد از اعشاری برای زوایا میباشد.

می کنید. برای اینکه واحدهای نقشۀ جاری یکسان شده باشد می توانید با انتخاب واحـد میلی مـتر واحـد مـورد استفاده در نقشه را یـکسان نـمایید.

**قسمت چهارم:** output Sample، تنظیمات انتخاب شده را با یک مثال نشان می دهد.

ً جهت چرخش زاویه در جهت پاد **نکته:** معموال ساعت گرد است چنانچه بخواهید در جهت ساعت گرد قرار گیرد در قسمت Angle گزینۀ clockwise را فعال می کنیم.

<mark>نکته:</mark> برای تعیین مبدأ زاویه روی گزینۀ Direction کلیک می کنیم تا پنجرۀ زیر باز شود. پس از باز شدن مبدأ، که به صورت پیش فرض مشرق درنظر گرفته می شود. می توانیم آن را روی شمال یا غرب یا جنوب و یا نقطۀ دلخواه تنظیم کنیم.

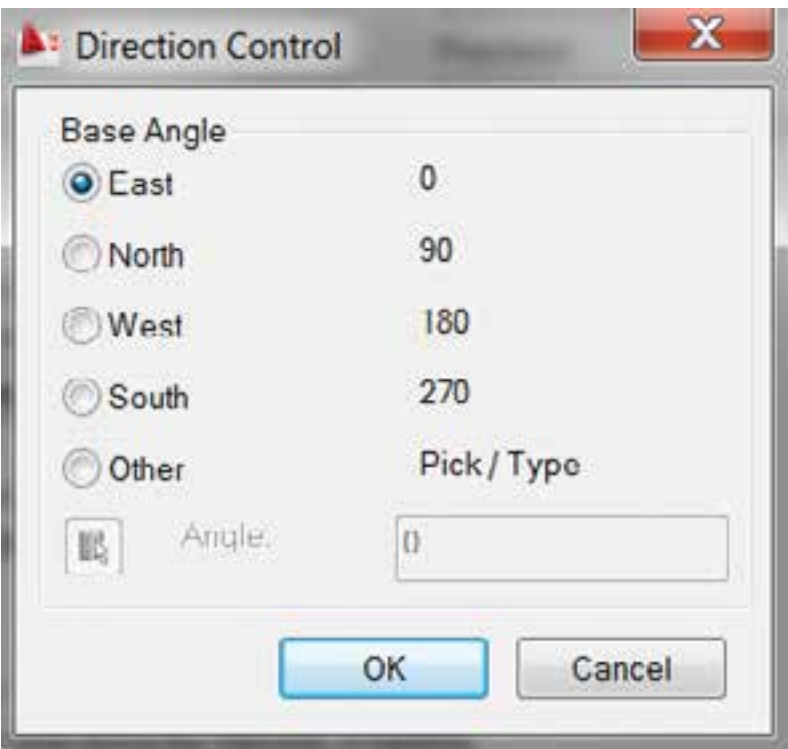

**دستور Option**

Menu: tools/Option

Command Line: op or option این قسمت شامل ده)10(زبانۀ تنظیمیاست

**زبانۀ files:** در این قسمت تنظیمات مربوط

و هر زبانه مربوط به تنظیم بخشی از نرم افزار است.

به پوشه ها و آدرس آنها آمده است. یعنی می توان برای

هر قسمت پوشه ای جدا تعریف نمود، که نرم افزار آن

قسمت استفاده نماید. به طور مثال، اگر بخواهید نرم افزار به طور خودکار نقشۀ شما رادر پوشۀ دلخواهذخیره نماید می توانید در قسمت location file save Automatic کلیک

نمایید ورویآدرس پیش فرض دوبارکلیک کنید وآدرس

پوشۀ دلخواه را انتخاب نمایید.

در زیر به توضیح برخی از زبانه ها می پردازیم.

**شکل 2ــ10**

**175**

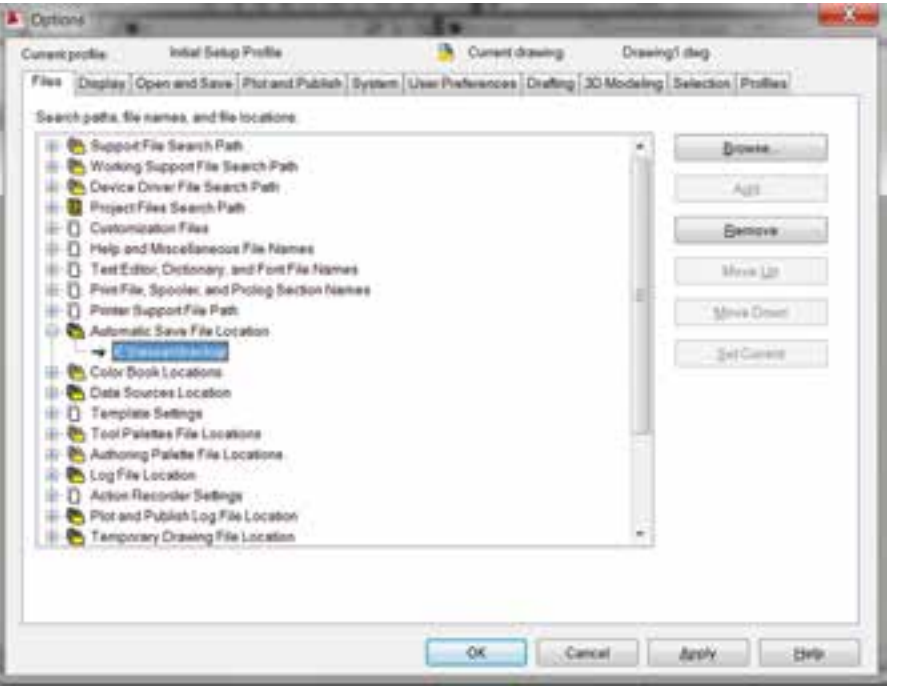

 **شکل 3ــ 10**

**زبانۀ Display:** این قسمت برای کنترل تنظیمات نمایشی به کار می رود. این زبانه دارای پنج بخش است.

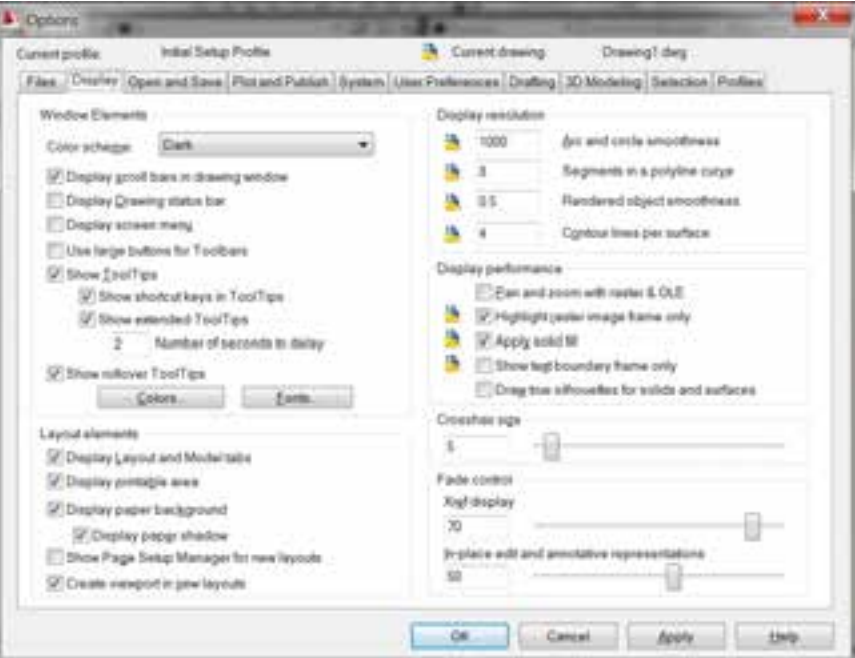

 **شکل 4ــ10**

**Element Windos:** این بخش در اتوکد 2010 دارای 11 قسمت است که به اختصار بیان می شود.

**window drawing in bars scroll Display**: فعال نمودن این گزینه باعث می شودنوارهای مرورگر صفحه نمایش داده شود.

**menu screen Display**: فعال نمودن این گزینه باعث می شود منوی صفحه ای را نمایش دهد. خاصیت منوی صفحه ای این است که هرگزینه صفحه جدیدی را جایگزین صفحۀ قبلی می کند. همانطور که در شکل مشاهده می کنید، این منو مشابه منوی کرکره ای است

> **Screen Ment AutoCAD** \*\*\*\* **FILE** EDIT VIEW 1 VIEW 2 **INSERT FORMAT** TOOLS 1 TOOLS<sub>2</sub> DRAW 1 DRAW 2 DIMNSION MODIFY1 MODIFY2 **HELP** ASSIST LAST

ولی با این تفاوت که مانند منوهای کرکرهای لیست جدیدی مقابل آن باز نمی کند. بلکه صفحۀ جدیدی را جایگزین می کند. این منو در نرم افزارهای 2010کاربرد کمتری دارند. فقط کاربرانی از این منو استفاده می نمایند که با اتوکد 12 کار کرده اند.

**toolbars for buttons large use**: فعال شدن این گزینه باعث می شودکه آیکن های نوار ابزاردر ابعادبزرگتر نمایش داده شود.

**tooltips Show**: فعال شدن این گزینه باعث می شود هنگامی که ماوس روی آیکن های نوار ابزار قرار گیرد توضیح کوچکی در کنار نشانگر ماوس ظاهر شود.

**tooltips in keys cut short Show**:هنگامی که برای دستور موجود در نوار ابزار کلید میانبری تعریف شده باشد این کلید در شرح tooltip نمایش داده می شود. برای مثال، کنار New عبارت >N+ctrL >ظاهر می شود.

**tooltips extended Show**: زمانی که روی یک دستور بهوسیله موس تعریف کنیم پس از یک توضیح کوچک یک توضیح کامل ظاهر میشود که طریقه اجرای دستور بهطور کامل را بیان می کند. همراه با نمایش یک نمونه که با فعال و غیرفعالشدن این گزینه نمایش و عدم نمایش این توضیحات را به عهده دارد.عددی را که در قسمت پایین آن مشاهده می کنید زمان تأخیر در نمایش این توضیحات است.

**Colors**: این گزینه برای تغییر رنگ فضای مدل )tab Model )و فضای کاغذ )Tab Layout )به کار می رود. هنگامی که روی این گزینه کلیک کنیم پنجره ای جدید ظاهر می شود که رنگ فضای مدل و فضای کاغذ را تغییر می دهد. برای تغییر رنگ هر قسمت، روی آن کلیک می نماییم و از قسمت Color رنگ دلخواه را انتخاب می کنیم. چنانچه در میان رنگ های موجود رنگ دلخواه ما نباشد، می توان در قسمت انتهایی لیست باز شده روی color select کلیک نمودتا پنجرۀ انتخاب رنگ ظاهر شود.

color انتخاب می کنیم )شکل 6ــ10(. + Colar Outlans Select Color **7 X Layout tabs Andel tak** Index Color True Color | Color Books File Ede **Gar Fill** AutoCAD Color Index (AD) Moon AL  $-1.879$ CORRANA **Vincham Element** Model teb beckground Red. Green, Blue: 127.63.63 **Color** CI White **Extremel Lightes B** Red **D** Yellow Default All Green **C** Cyan Apply & Close Cancel **IT Fries B** Magerita O White **B** Stack DK Cancel Help **شکل 6ــ10** 

**Font:** این گزینه برای تغییر و تنظیم حروف مورد پس از انتخاب حرف موردنظر، روی Apply کلیک ستفاده در خط دستور است (شکل ۷\_۰).<br>.

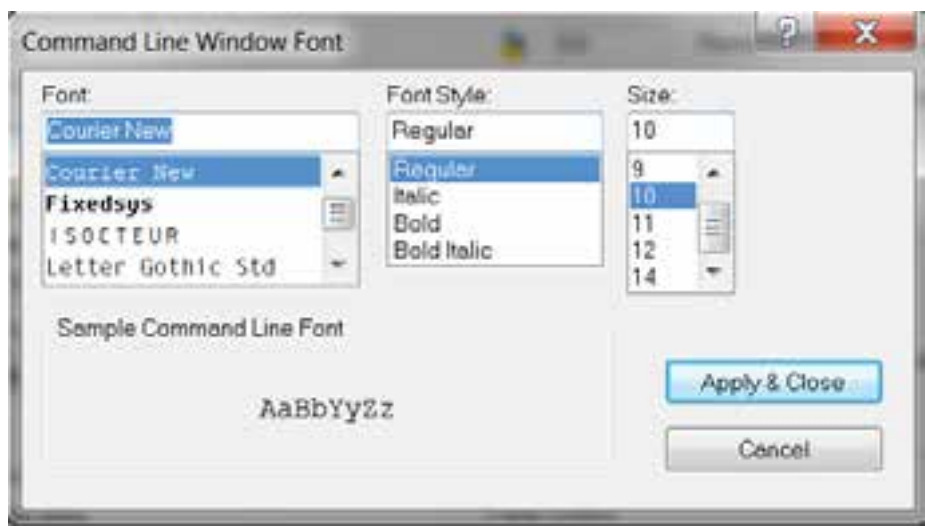

**شکل 7ــ 10**

بخش قابل چاپ فضای کاغذ نمایش داده می شود. **background paper Display:** در این قسمت زمینۀ فضای کاغذ نمایش داده می شود تا کاغذ پالت از زمینه متمایز گردد. **shadow paper Display:** این دستور فضای کاغذ را با یک سایه از زمینه متمایز می کند.

**Elements Layout:** این بخش مربوط به تنظیمات فضای کاغذ است.

آن گاه رنگ دلخواه از میان رنگ های موجود یا True

**tabs model and layout Display:** با فعال شدن این گزینه زبانه های Model و Layout در پایین فضای ترسیمی نمایش داده می شوند.

**area printable Display:** با فعال شدن این گزینه

**layout layout** *show* page setup manager for new layout

با انتخاب هر فضای کاغذ جدید، که ً قبال تنظیم شده باشد، پنجرۀ محاوره ای setup page ظاهر می شود تا بتوان فضای کاغذ جدید را تنظیم نمود.

**resolution Display:** این بخش برای تنظیم کیفیت نمایش تصاویر )در فضای ترسیمی( مورد استفاده قرار می گیرد. توجه داشته باشید کیفیت تصاویر فقط روی صفحۀ نمایش تغییر می یابند و روی چاپ تأثیری ندارند.

**smoothness circle and Arc:** این دستور برای تغییرکیفیت نمایش کمان ها ودایره هاست و اعدادمورد قبول از 1 تا 20000 است.

**curve polyline a in Segments:** این گزینه برای تعیین میزان هموار ی منحنی های موجود در چند است و به توضیح برخی گزینه هایی که کاربرد بیش تری خطی ها مورد استفاده قرار می گیرد و اعداد مورد قبول از 1 تا 32767 است.

**smoothness object Rendered:**کاربرداین گزینه در ترسیمات سه بعدی است.همچنین برای تغییرکیفیت نمایش احجام سایه زده شده به کار می رود. **surface per line Contour:**کاربرداین گزینه نیز در ترسیمات سه بعدی است و برای تغییر تعداد خطوط نمایش دهنده مدل سیمی )wireframe )به کار می رود. **performance Display:** با تغییر در تنظیمات این بخش، می توان بین سرعت ترسیم و کیفیت نمایش تصاویر تعادل برقرار نمود. **size Crosshair:** این گزینه برای تغییر طول خطوط متقاطع نشانگر ماوس به کار می رود. **زبانۀ save and open :** در این زبانه تنظیمات مربوط به ذخیره سازی و بازگشایی یک پرونده موجود

> Options Initial Satup Profile **Current drawing** Current profile **Crawing1.dwg** Files | Display Open and Save | Pict and Publish | System | User Preferences | Drafting | 3D Modeling | Selection | Psofiles **Pile Source File Open** Says as Number of recently used Slet-AutoCAD 2010 Drawing Cubrist Display Milpath in title [2] Maintain visual fidelity for annotative objects Application Manu [2] Maintain drawing size compatibility ... (8) Number of recently used Sies Thursday & Preview Settings Incremental save percentage External References (Xivits) Demand load Xiefs File Safety Precautions Enabled with copy. ۰ Adoratic say D. D. Fietsin changes to Xieffayers 10 Minutes between saves (2) Create backup copy with each save D/Afow other users to Refedit conset drawing Full-time CRC validation OhjeckRX Applications Maintain a tog fie Demand load ObjectARX apps act File estansion for temporary files Object detect and command involve ۰ Proxy images for custom objects: Security Options Show proxy graphics. [2] Display digital signature information [2] Show Proxy Information dialog box  $0k$ Cancel Apply:  $Hap$

دارند می پردازیم.

**شکل 8ــ10**

**as save**: در این قسمت می توان نوع و پسوند ذخیره سازی را انتخاب نمود.

**save Automatic**: با فعال نمودن این گزینه نرم افزار به طور خودکار در زمان تنظیم شده ً )مثال هر ده دقیقه یک بار( اطالعات موجودرادر آدرس تعیین شده،درقسمت save Automatic، ذخیره می کند.

**save each with copy backup Create**: با فعال نمودن این گزینه، با هر بار ذخیرۀ خودکار، یک نسخۀ پشتیبان )backup )تهیه می کند.

**نکته:** چنانچه بخواهیم روی یک نقشۀ کشیده شده رمزعبور قراردهیم می توانیم روی option Security کلیک نماییم و یک عدد به عنوان رمز عبور وارد کنیم.

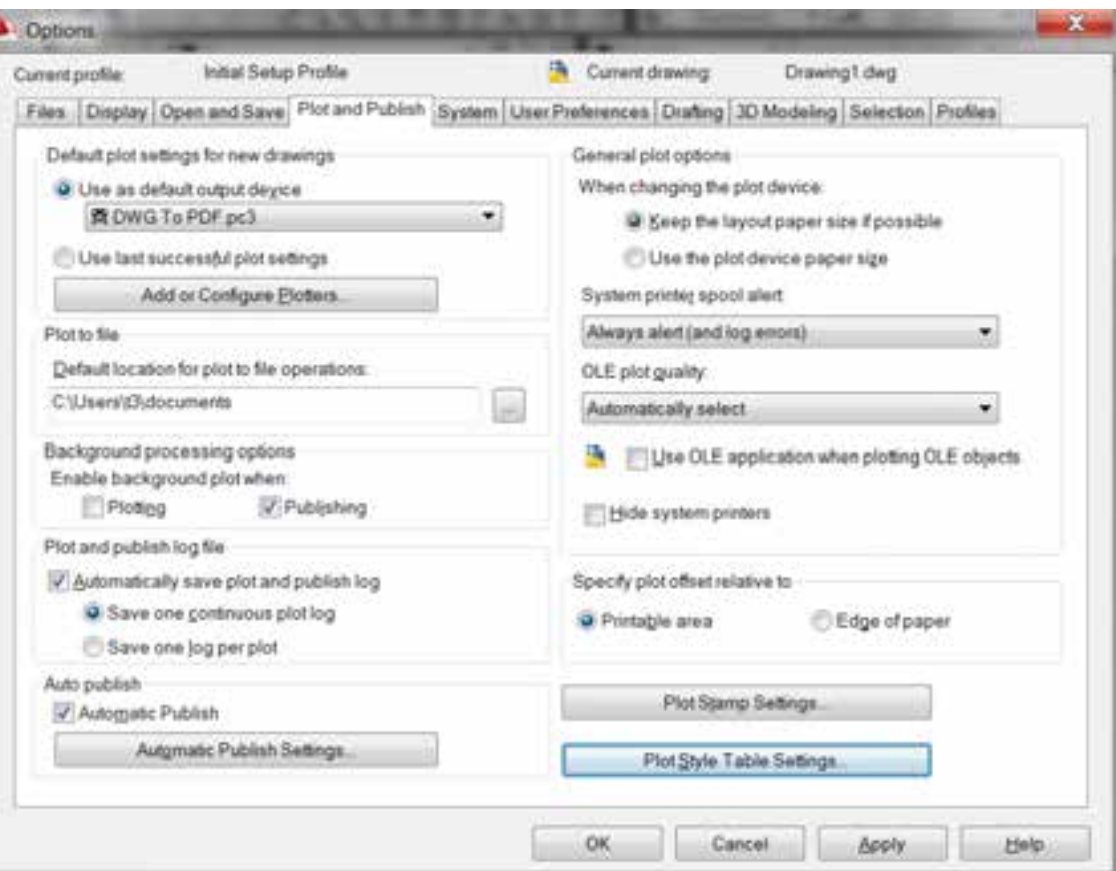

این رمز عبور هنگام باز کردن نقشه، ضروری است در

قسمت می توان تعداد نقشه هایی که ً قبال باز شده را در

گزینه نام نقشه و مسیر ذخیرۀ آن در قسمت باالی

**list to files used – recently of Number**: در این

**intitle path full Display**: با فعال نمودن این

**زبانۀ  preferenees user:** این زبانه برایتنظیمات

غیر این صورت نقشه باز نمی شود.

صفحه ظاهر می شود.

انتهای منوی فایل میتوان مشاهده نمود.

مربوط به کاربر مورد استفاده قرار می گیرد.

**شکل 9ــ10** 

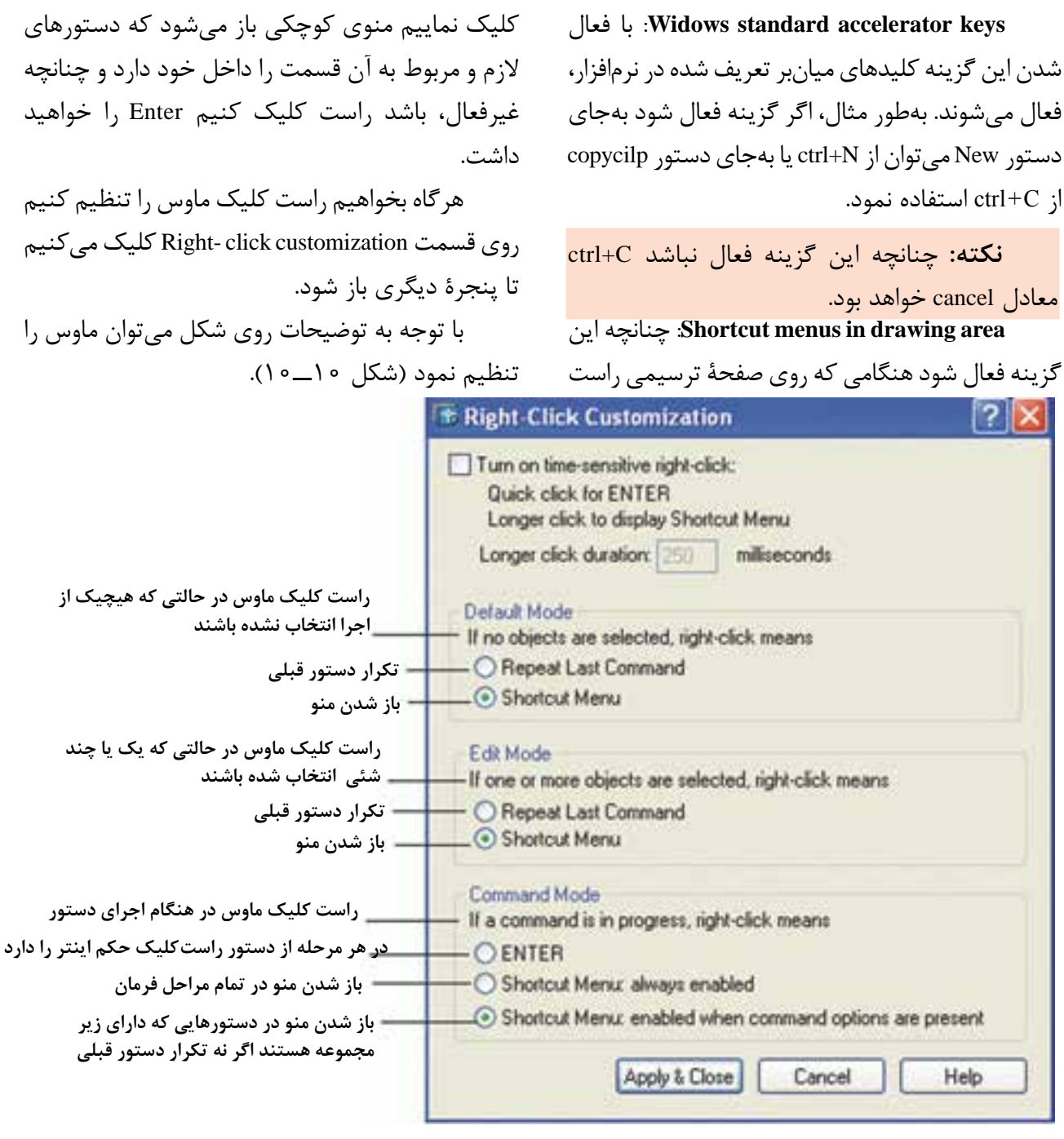

**شکل 10ــ10**

**زبانۀ Drafting:**در این زبانه، تنظیمات مربوط به که روی شکل 11ــ10 توضیح مختصری راجع به آنها ترسیم نقشه، شامل اندازۀ عالمت های osnap ، نشانگر ماوس، حاالت نمایش shap Auto و track Auto است، داده شده است.

**181**

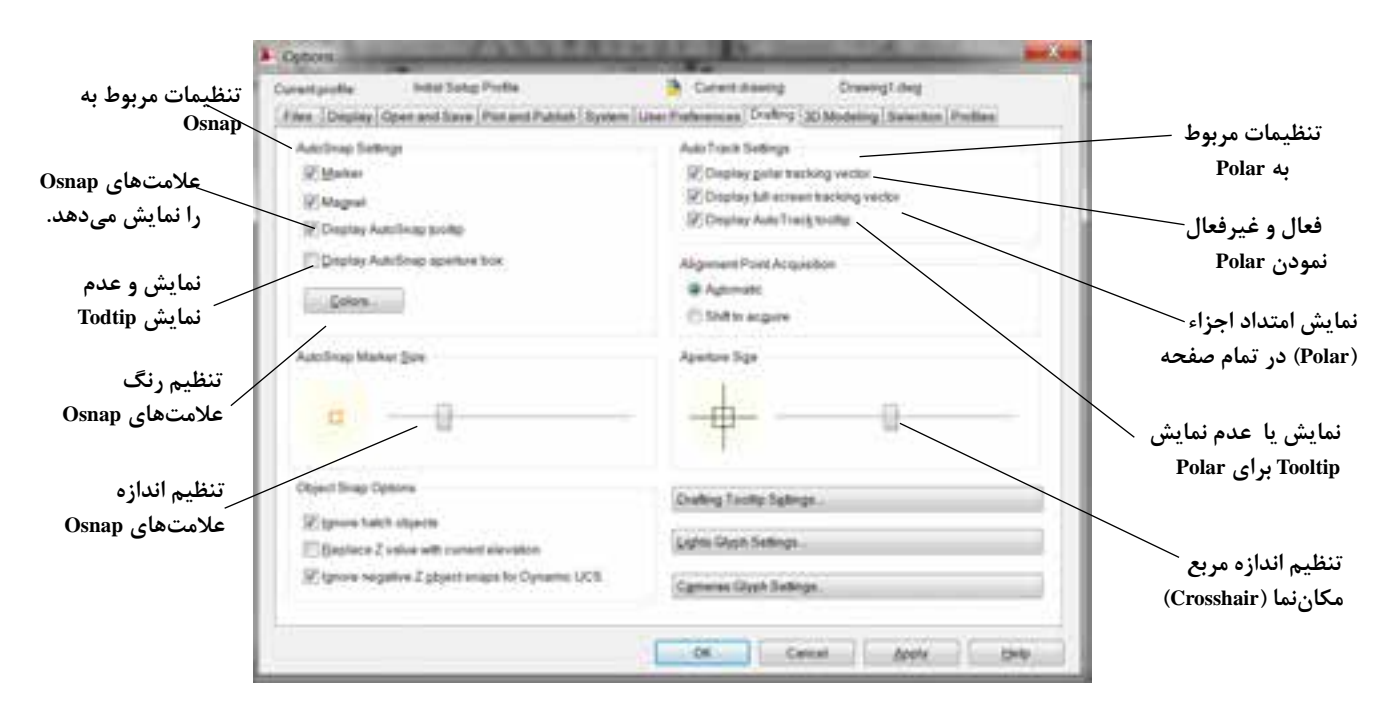

**شکل 11ــ 10** 

**زبانۀ selection:** این زبانه، مربوط به تنظیمات حاالت انتخاب است و پنج بخش دارد.

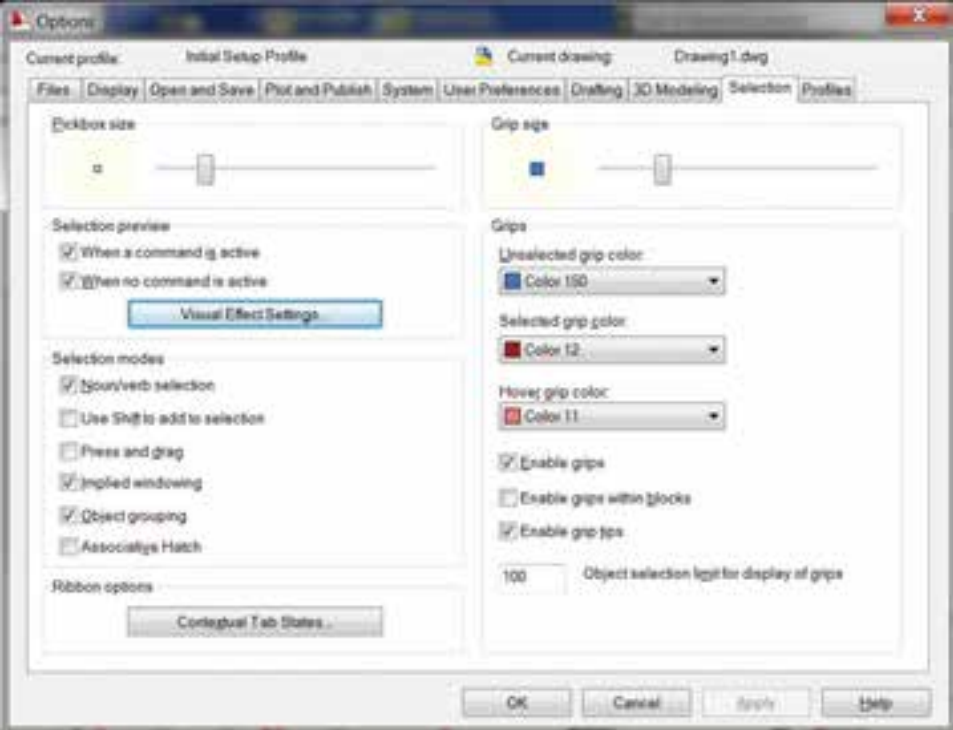

**شکل 12ــ10**

**size pickbox**: برای تغییر اندازه مربع انتخابگر به کار می رود.

**previw selection**: اینبخشبراینمایشاجزای انتخاب شده به کار می رود.

**Active is command a When**: می توان اجزای انتخاب شده را در حین اجرای دستور دید.

**Active is command no When**: می توان اجزای انتخاب شده را، بدون اجرای دستور دید. چنانچه بخواهیم به تنظیمات دقیق تری بپردازیم روی visual Effect کلیک می کنیم. بخش Mode selection

این بخش مربوط به تنظیمات نوع انتخاب اجزاست.

**selection verb/Noun**: چنانچه این گزینه فعال شود می توان قبل از اجزای برخی دستور ها اجزای موردنظر را انتخاب و سپس دستور را اجرا نمود.

**selection to Add to shift use**: چنانچه این گزینه فعال باشد فقط یک جزء قابل انتخاب است. با انتخاب جزء دیگر جزء اولی از حالت انتخاب خارج می شود. برای انتخاب بیش از یک جزء باید کلید shift را به همراه هر انتخاب فشار دهیم.

**drag and Press**: هرگاه این گزینه فعال نشده باشد، هنگامی که انتخاب ها به وسیلۀ پنجره صورت می گیرد باید دوبار کلیک نماییم و چنانچه فعال باشد با فشردن کلید چپ ماوس و کشیدن به سمت دلخواه و رها کردن کلید، اجزای داخل پنجره انتخاب می شوند.

**windowing Implied**: این قسمت، چنان چه فعال نشده باشد انتخاب اجزا توسط پنجره امکان پذیر نیست.

**size Grip**: این بخش برای تغییر اندازه Grip به کار می رود.

**Grip**: چنانچه اجزا را قبل از اجرای فرمان

انتخاب کنیم، روی اجزای انتخاب شده مربع های کوچک رنگی مشخص می شوند. این مربع های رنگی را Grip می نامند. **Grips**: این بخش برای تنظیمات مربوط به رنگ و فعال و غیرفعال نمودن Grip ها به کار می رود.

قابل توجه هنرجویان عزیز دامنۀ تنظیمات option بسیار وسیع است. آنچه که توضیح داده شد بخش مختصری است، که برای ترسیمات دوبعدی ضرورت دارد.

### **دستور Startup**

با فعال نمودن این دستور پنجرۀ محاوره ای در ابتدای شروع نرم افزار، ظاهر می شود و می توان بسیاری از تنظیمات را در ابتدای شروع انجام داد. برای اینکه این پنجره در ابتدای کار نرم افزار ظاهر شود باید از زبانۀ system در دستور option در قسمت General ل: l, load acad isp with every drawing  $\zeta$ زینۀ option انتخاب نمایید. از این پس هربار نرم افزار شما اجرا شود در ابتدا پنجرۀ محاوره ای startup ظاهر می شود )شکل  $(1 \circ -1)^r$ 

همانطوریکه در شکل13ــ10 مشاهدهمی کنید این پنجره دارای چهار قسمت است.

**drawing a open**: این قسمت برای بازکردن یک نقشه،که از قبل ترسیم شده و یا یک محیط نقشه کشی جدید است.

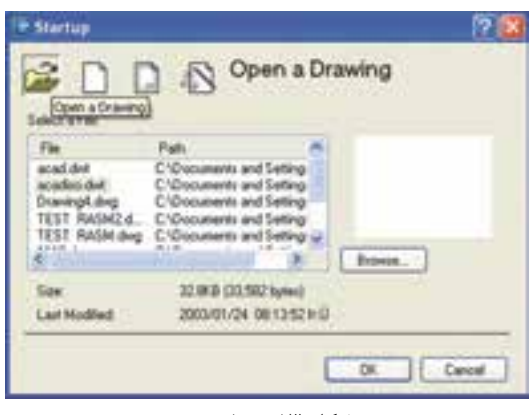

**شکل 13ــ10** 

**scratch from start**: این گزینه امکان انتخاب شده، مانند کادر و جدول های از پیش ذخیره شده در سیستم متریک یا سیستم اینچی را برای نقشه کشی نرم افزار است. به کاربر می دهد.

**wizard a use**: این پنجره که دارای دو قسمت

**template a use**: این دستور برای ایجادیک محیط نقشه کشی جدید، با استفاده از الگوهای از پیش تعریف

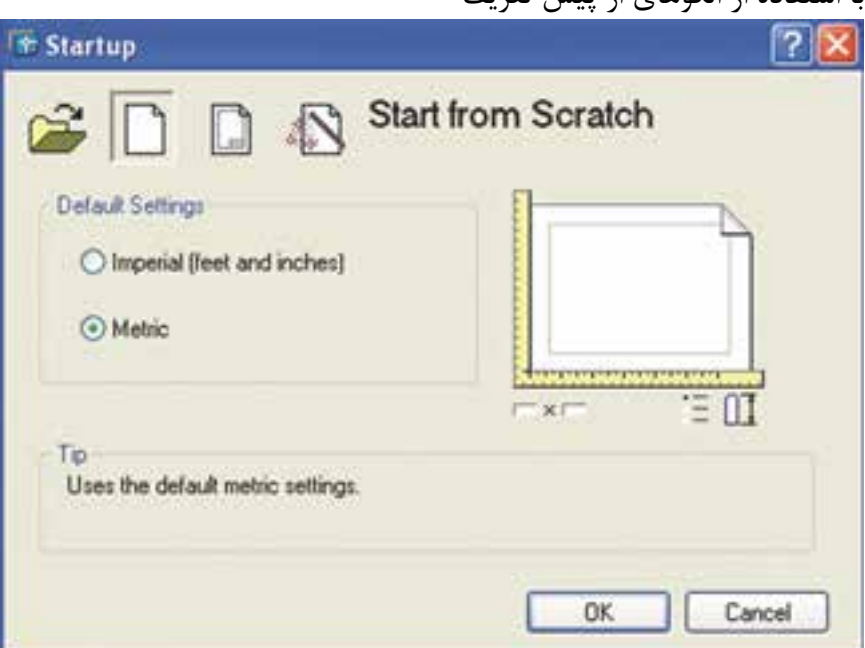

**شکل 14ــ10**

Advance و quick است، به کاربر امکان می دهد که اجرا کند. در قسمت زیر به توضیح اجمالی دربارۀ گزینۀ تنظیمات اولیه را، از قبیل واحد، ابعاد کاغذ و ... را Advanced می پردازیم.

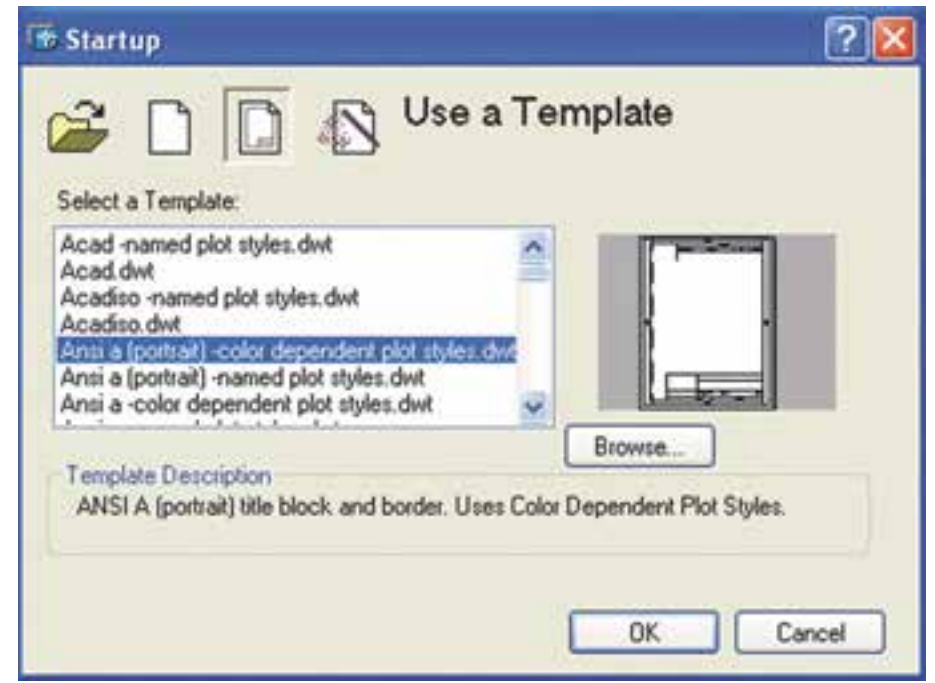

همانطوری که در شکل مالحظه می کنید، امکان ّز را به کاربر انتخاب واحد و تنظیم دقت یا تعداد ممی می دهد. پس از انتخاب واحد و دقت مورد نظر، روی پس از انتخاب گزینۀ Advanced روی گزینۀ OK کلیک نمایید تا مرحلۀ بعدی ظاهر شود.

**E** Startup **N** Use a Wizard Ê Select a Wizard Advanced Setup Quick Setup Wizard Description Sets the units, angle, angle measure, angle direction, and area for your new drawing. Based on the template acadiso.dwt. 0K Cancel  **شکل 16ــ10**

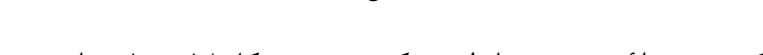

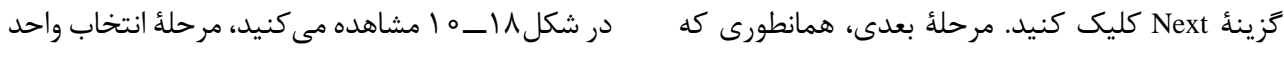

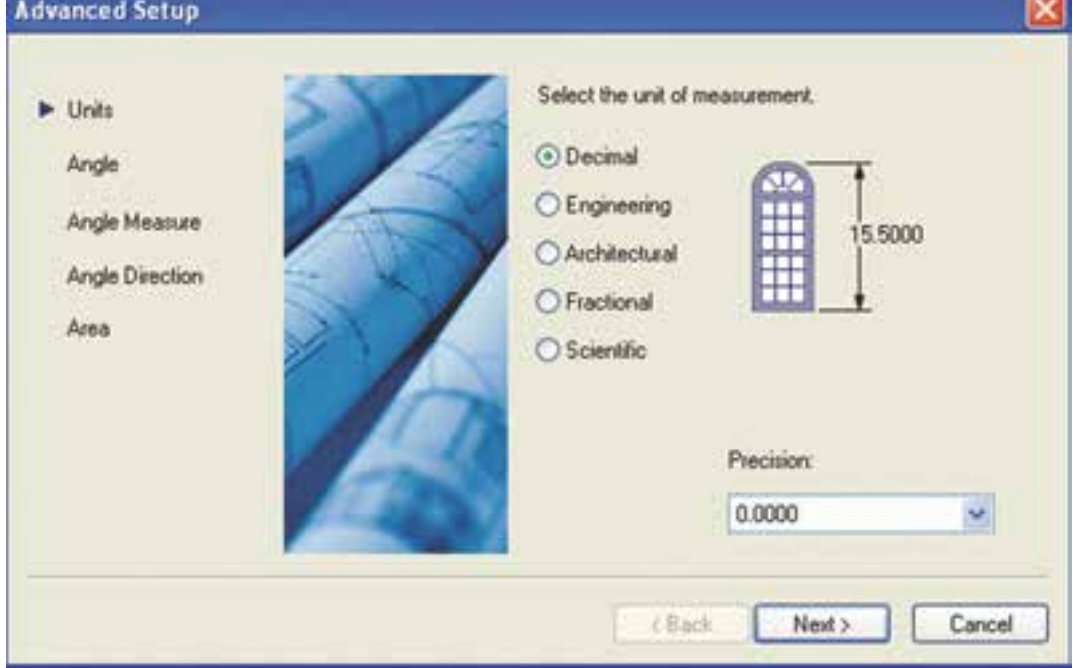

**شکل 17ــ10**

پس از انتخاب واحد موردنظر، روی Next کلیک چنانچه بخواهید صفر، نقطۀ غیر از گزینه های موجود مرحلۀ بعدی، تعیین نقطۀ مبدأ برای صفر زاویه است. باشد گزینۀ other را انتخاب و عدد موردنظر را در کادر

زاویه و دقت آن است. نمایید.

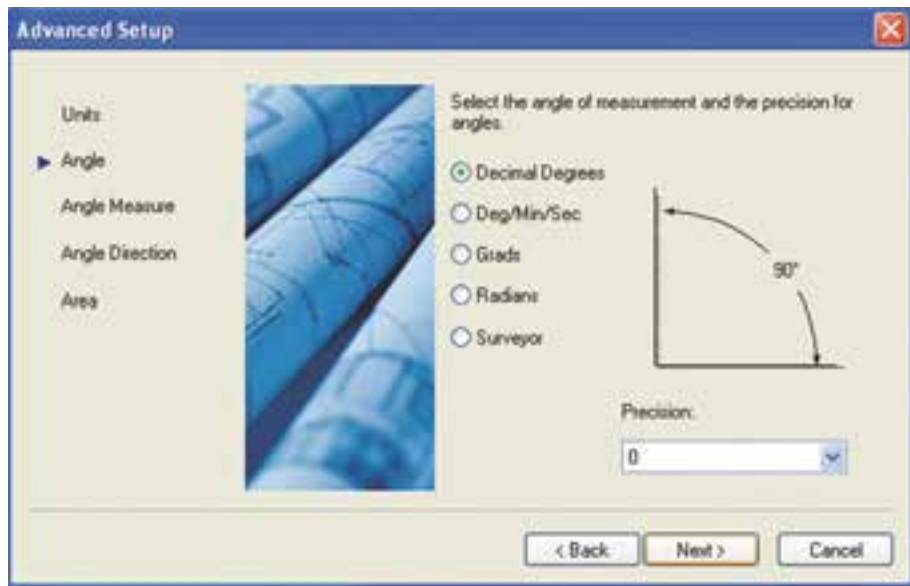

 **شکل 18ــ10**

پایین آن درج کنید. پس از انتخاب محل صفر زاویه، روی Next کلیک نمایید تا مرحلۀ بعدی ظاهر شود.

همانطوری که در این قسمت مشاهده نمودید،

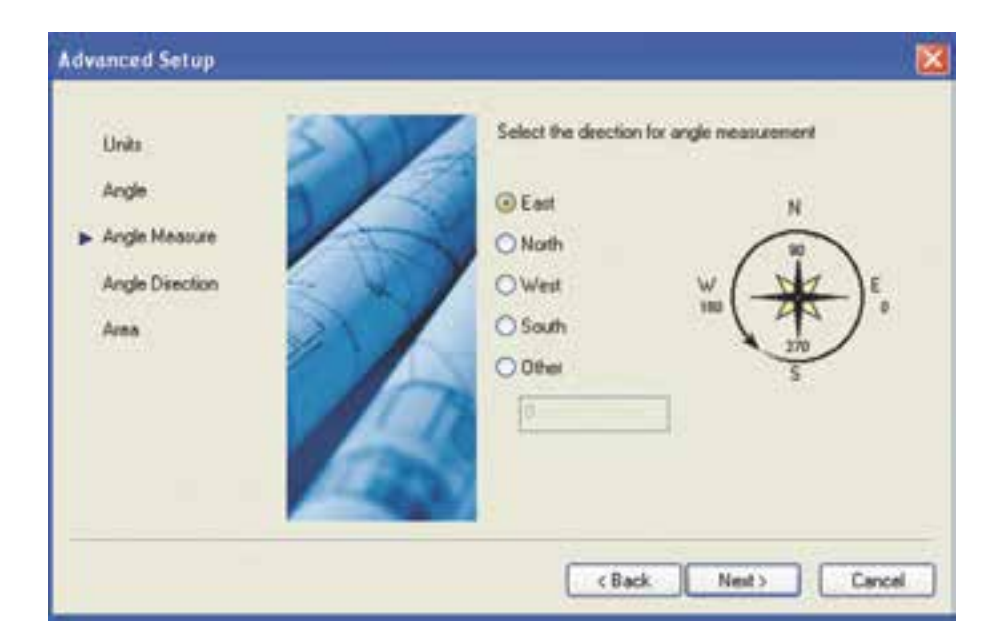

 **شکل 19ــ10**

تنظیم startup در حقیقت استفاده از چندین دستور در است، که قبلاً ذکرشده است. لذا اگر از startup استفاده

می کنید نیازی به این دستورها همانند limit Drawing

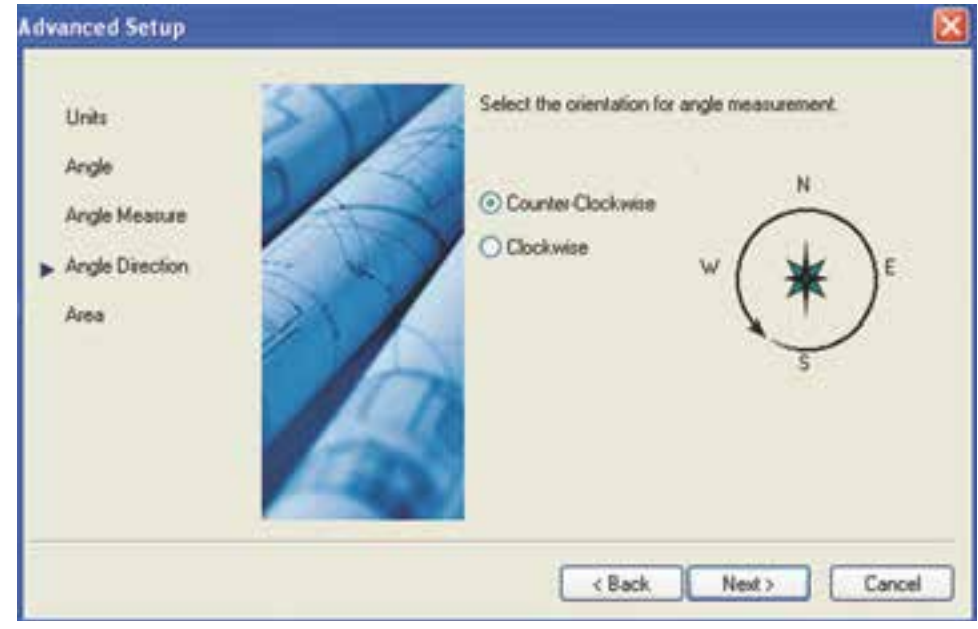

مرحلۀ بعدی انتخاب ابعاد کاغذ نقشه کشی است، که ابعاد کاغذ 3A به عنوان پیش فرض است. پس از تغییر یا انتخاب ابعاد کاغذ، روی finish کلیک نمایید تا محیط ترسیم نقشه برای نقشه کشی آماده شود.

**شکل 20ــ10** در این مرحله می توان جهت چرخش زاویه را تعیین نمود. گزینۀ wise clock در جهت ساعت گرد و گزینۀ counter clock wise در جهت پاد ساعت گرد است. و پاد ساعت گرد به عنوان پیش فرض است. پس از انتخاب گزینۀ موردنظر، روی Next کلیک نمایید.

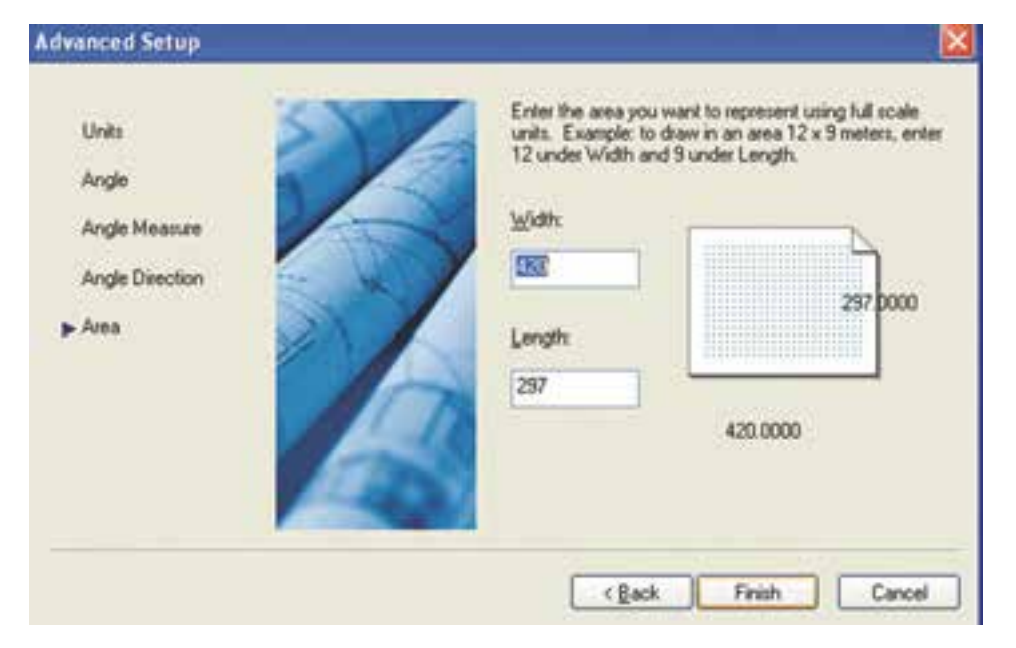

و کاربر بخواهد به طور مداوم روی این نقشه ها کار کند، برای جاری کردن هریک از این نقشه ها می توان از این دستور استفاده نمود. زمانی که این دستور اجرا شود پنجرۀ شکل ٢٢ـــ10 ظاهر می شود. این پنجره رامی توان همانند یک نوار ابزاردر سمت چپ یا راست صفحۀ ترسیمی به طور دایمی جای داد. همانطوری که مشاهده می کنید، داخل این پنجره یک نمودار درختی است، که نقشه های باز شده در آن قرار

**نکته:** چنانچه setup Quick انتخاب شود فقط می توان واحد و ابعاد کاغذ نقشه کشی را انتخاب نمود. unit و ... نیست. این دستورها فقط برای ایجاد تغییر در تنظیمات کاربرد خواهند داشت. **دستور dbconnect** Menu: tools/paletts / dbconnect Command Line: dbconnect زمانی که چند نقشه به طورهمزمان باز شده باشند

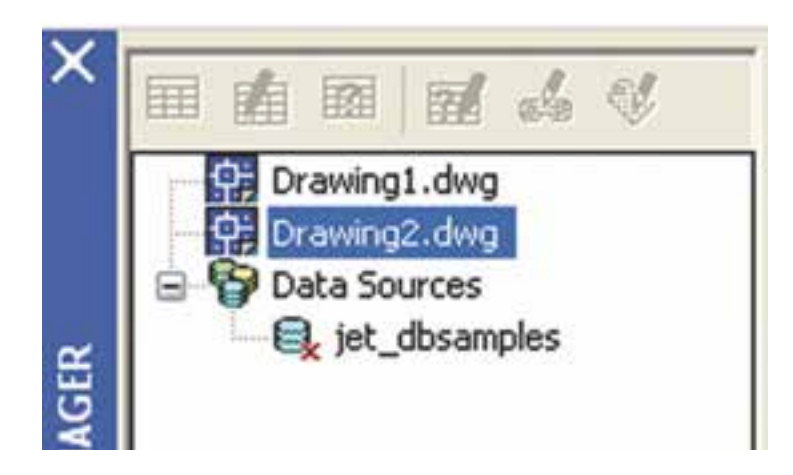

**شکل 22ــ10** 

دارد. شما با کلیک روی هریک از این فایل ها می توانید نقشۀ موردنظر را جاری و روی آن کار کنید.

**سؤال**: با استفاده از کدام کلیدهای ترکیبی می توان پنجرۀ dbconnect را فعال و غیرفعال نمود؟

### **دستور properties**

Menu: tools/paletts/properties

Command Line: pr/ch

ایــن دستـور مـعادل دستور change در نـــرم افـزار 14 Cad Auto است و با استفاده از آن می توان مشخصات اجزای ترسیم شده را تغییر داد.

هنگامی که این دستور اجرا شود پنجرۀ شکل 23ــ10 ظاهر می شود و می توان این پنجره را، همانند یک نوار ابزار، در سمت راست یا چپ فضای ترسیمی به طور دائم فعال نمود.

برای تغییر مشخصات هر جزء ترسیمی ابتدا آن را انتخاب و سپس روی جدول **properties** در قسمت دلخواه تغییرات موردنظررا اعمال می کنیم. این جدول شامل قسمت های مختلف است، که با

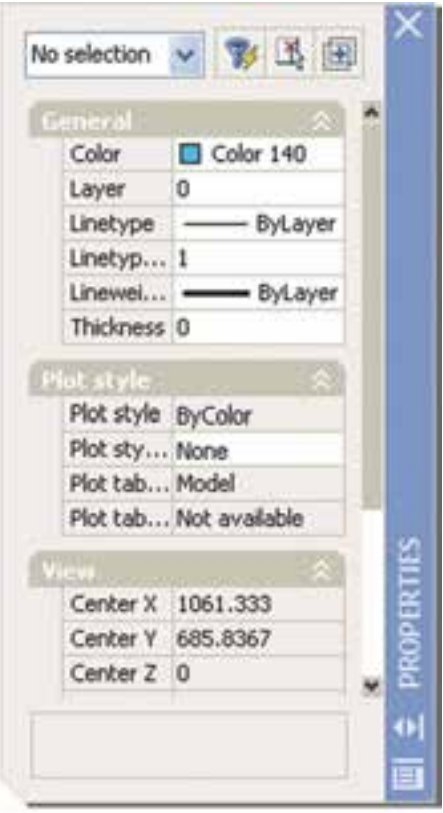

**شکل 23ــ10** 

توجه به جزء انتخاب شده قسمت ها تغییر می کنند. در زیر به توضیح قسمت عمومی آن می پردازیم.

**General**: در این قسمت می توان مشخصاتی همانند رنگ، الیه، نوع خط، مقیاس خطوط ضخامت خطوط ... را تغییر داد. برای تغییر این مشخصات کافی است روی هریک کلیک کنید تا زبانهای ظاهر شود. سپس روی زبانه کلیک نمایید تا لیست موجود ظاهر شود و از این لیست مشخصۀ دلخواه را انتخاب کنید.

توجه داشته باشید برای تغییر مقیاس خط باید عدد وارد شود. مقیاس خط برای نمایش خطوط ندید و محور بسیار مؤثر است با مقیاس خط می توان فاصلۀ بین اجزای این خطوط را تنظیم نمود. **color**: برای تغییر رنگ اجزای ترسیم شده است. **layer**: برای تغییر الیه به کار می رود. **linetype**: برای تغییر نوع خط )خط محور ـ خط ندید...( به کار می رود. **Lineweight**: برای تغییر ضخامت خطوط به کار

می رود.

<mark>نکته:</mark> توجه داشته باشید که برای تغییر مشخصات، فقط یک جزء انتخاب شود. اگر چند جزء همزمان انتخاب شوند، فقط قسمت General ظاهر خواهد شد. **نکته:** با استفاده از میان بر +1 ctrl می توان پنجرۀ properties را فعال و غیرفعال نمود و یا روی هر جزء دوبار کلیک نماییم. **خودآزمایی :** هنرجویان عزیز،یک نقشۀ اندازه گذاری شده را باز کنید، یک اندازه دلخواه را برگزینید. در قسمت properties تغییرات د ل خواه را اعمال کنید و برای تمام قسمت ها توضیح مختصری ارائه دهید.

# **ارزشیابی فصل 10**

1ــ کاربرد دستور distance را توضیح دهید. 2ــ دستور limits Drawing را شرح دهید. 3ــ دستور units برای تنظیم ...... به کار رفته در نرم افزار است. 4ــ کاربرد دستور option را شرح دهید.  5ــ مسیر تغییر رنگ فضای ترسیمی را به ترتیب بنویسید.  6ــ تغییر اندازۀ نشانگر ماوس از کدام مسیر امکان پذیر است؟ 7ــ تغییر اندازۀ عالمت های osnap از کدام مسیر امکان پذیر است؟  8ــ اقدامات الزم جهت تنظیم کلید راست ماوس را توضیح دهید. 9ــ کاربرد save Automatic را توضیح دهید. 10ــ کاربرد up start را شرح دهید. 11ــ کاربرد conect db را شرح دهید. 12ــ با استفاده از پنجرۀ properties چه خصوصیاتی را می توان تغییر داد؟

**فصل یازدهم**

چاپ نقشه

**هدفهای رفتاری:** پس از پایان این فصل از هنرجو انتظار می رود: 1ــ فضای مدل و فضای کاغذ را معرفی کند. 2ــ چیدمان )layout )را توصیف کند. 3ــ تنظیمات چیدمان ها را انجام دهد. 4ــ تنظیمات مربوط به چاپگر را انجام دهد.  5ــ نقشۀ کشیده شده را چاپ کند.

> برای پالت گرفتن از یک نقشه باید با مفاهیم فضای مدل )space model )، فضای کاغذ space paper))، آشنا باشیم.

> فضای کاغذ یک فضای دوبعدی است، که برای نمایش نقشه ها پیش بینی شده است. این فضا به چندین چیدمان ))layout قابل تقسیم است. این چیدمان ها )layout )از طریق زبانه های موجود در محیط ترسیم اتوکد قابل انتخاب اند .

> > **تنظیمات layout( چیدمان(**

خصوصیاتاصلی چیدمان ها این است که آن چه را در صفحه مشاهده می کنید همان طرحی است که روی کاغذ، پس از چاپ نقشه، مشاهده خواهید نمود.

در یک نقشه می توانید هرتعداد چیدمان )layout) مورد نیاز را ایجاد کنید.

اگر پس از تعریف یک چیدمان و کار روی آن، نیاز به تغییر خصوصیات آن باشد، می توانید خصوصیات آن را از طریق managerment pagestup در منوی فایل تغییر دهید.

با اجرای این دستور شکل ١ــ11 ظاهر میشود که در ادامه به توضیح آن میپردازیم.

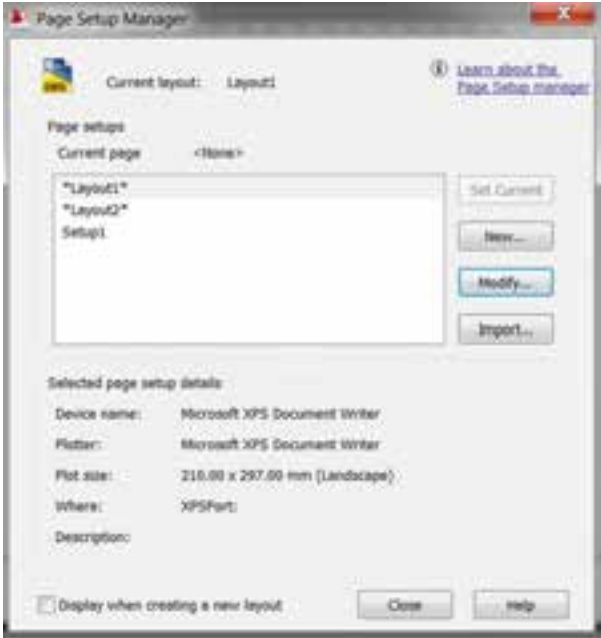

**شکل 1ــ11**

**New:** برای تعریف یک Pagestup جدید بهکار ظاهر میشود که نام دلخواه را وارد نموده و میرود با کلیک روی آن پنجرهای مطابق شکل ٢ــ١١ سپس روی Ok کلیک میکنیم.

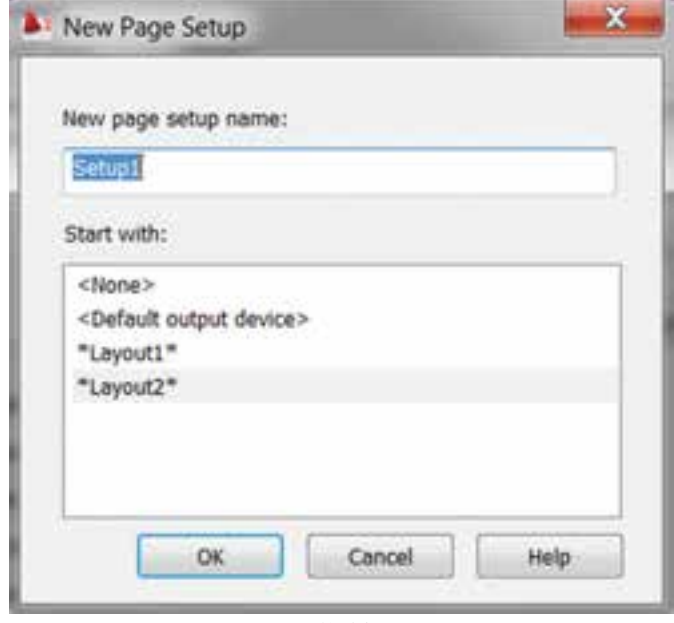

**شکل 2ــ11**

**Modifly:** برای تغییرو یا تعریف تنظیمات دلخواه روی یک چیدمان بهکار میرود با کلیک روی این گزینه پنجره شکل ٣ــ١١ ظاهر میشود که در دستور Plot به توضیح آن میپردازیم.

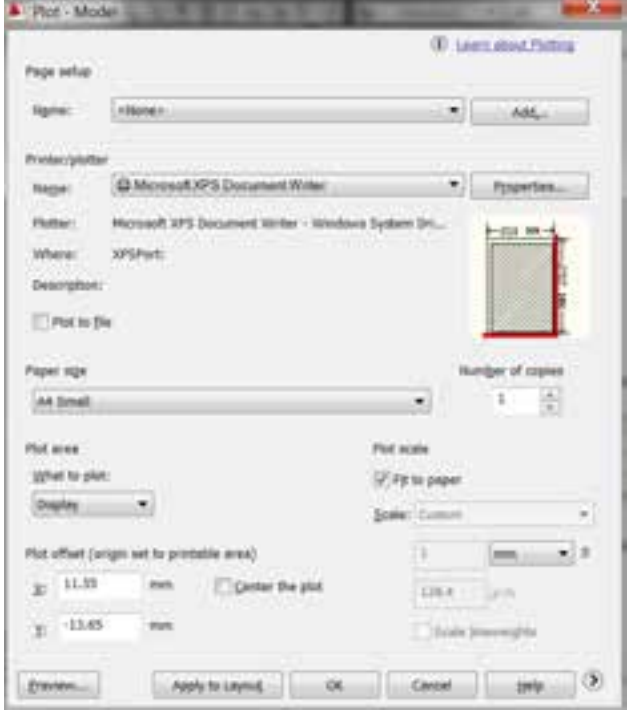

**شکل 3ــ11**

**نکته:** با تنظیم و ایجاد تغییر بوسیله دستور Pagestup درهریک از چیدمانها میتوان تنظیمات را برای چاپ نقشه در چیدمانها مورد استفاده قرار گیرد. و دیگر نیازی به تنظیم مجدد نیست و کافیست که در آن چیدمان دستور Pote استفاده شود.

**فضای مدل )space model)**: فضای مدل همان فضایی است که در ابتدای باز شدن نرم افزار در اختیار ما قرار می گیردو فضایی نامحدودبرای ترسیم نقشه های دوبعدی و سه بعدی است. چاپ نقشه در هر دو فضا، یعنی هم در فضای کاغذ وهم در فضای مدل امکان پذیر است.

**دستور Plot**

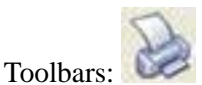

Menu: file/Plot

Command Line: plot  $\cup$  Ctrl + P

این دستور برای چاپ نقشه به کار می رود با اجرای این دستور پنجرۀ محاوره ای شکل 3ــ11 ظاهر می شود.

همانطوری که در شکل مشاهده می کنید این پنجره دارای قسمت های مختلفی است، که در ادامه به توضیح آن می پردازیم.

**setup page**: این قسمت مربوط به تنظیماتسبک یا صفحه چاپ مورد استفاده قرار میگیرد.

**Name**: در این قسمت نام سبکهای تعریف شده قرار دارد که با کلیک = میتوان سبک مورد نظر را انتخاب نمود.

**Add**: این قسمت برای تعریف یک سبک جدید بهکار میرود که با کلیک روی آن یک پنجره )شکل ٤ــ١١( ظاهر میشود که نام سبک را سؤال میکند. پس از درج نام سبک روی ok کلیک می کنیم.

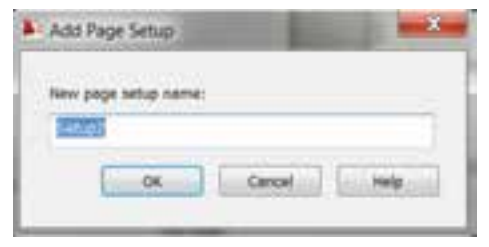

**شکل 4 ــ 11** 

**نکته:** شما میتوانید یک سبک چاپی برای خود تعریف نموده و تنظیمات مورد نیاز را روی این سبک انجام داده و تا هنگام چاپ نقشهها از آن استفاده کنید. این کار باعث میشود که زمان کمتری برای چاپ نقشه صرف شود.

**Plotter /Printer**: از این قسمت برای تغییر تنظیمات مربوط به چاپگر و پالتر استفاده میشود. **Nam**: با کلیک روی = در گوشه سمت راست میتوان چاپگرهای نصب شده روی رایانه را انتخاب کنید.

**نکته**: در نرمافزار اتوکد میتوان به جای چاپ نقشه روی کاغذ آن را بهصورت یک فایل با پسوند دیگر مانند  $\operatorname{pdf}$  تبدیل نمود برای این تبدیل کافیست نام فایل مورد نظر را انتخاب نمایید.

**Properties**: برای تغییرتنظیمات یا تنظیم مجدد چاپگرانتخابشده به کارمیرودباکلیک رویاین گزینه پنجره شکل ٥ ــ١١ ظاهر میشود.

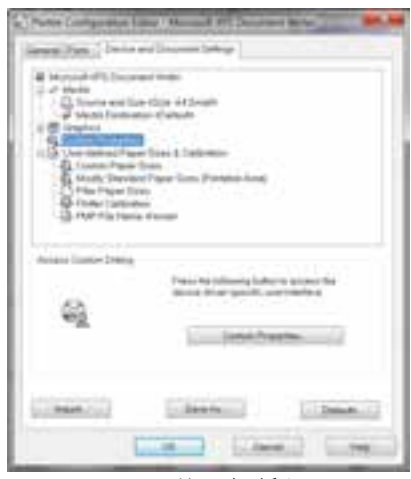

**شکل 5 ــ 11** 

همانطور که در شکل مشاهده میکنید این پنجره دارای سه قسمت است. برای تنظیمات باید قسمت settings Document and Device را انتخاب کنید تا پنجرۀ شکل 5 ــ11 در اختیار شما قرار گیرد. این پنجره دارای قسمتهای مختلفی است. دو قسمت زیر اهمیت ویژهای دارند.

**properties custom**: این گزینه برای تنظیمات کاربر، شامل جهت کاغذ، ابعاد کاغذ و تعداد پالت روی کاغذ به کار میرود.

**calibration Plotter**: برای کالیبراسیون پالتر بهکار میرود، که جزء تنظیمات تخصصی است با استفاده از این قسمت میتوان حداکثر سطح کاغذ مورد استفاده در پالت را تنظیم نمود.

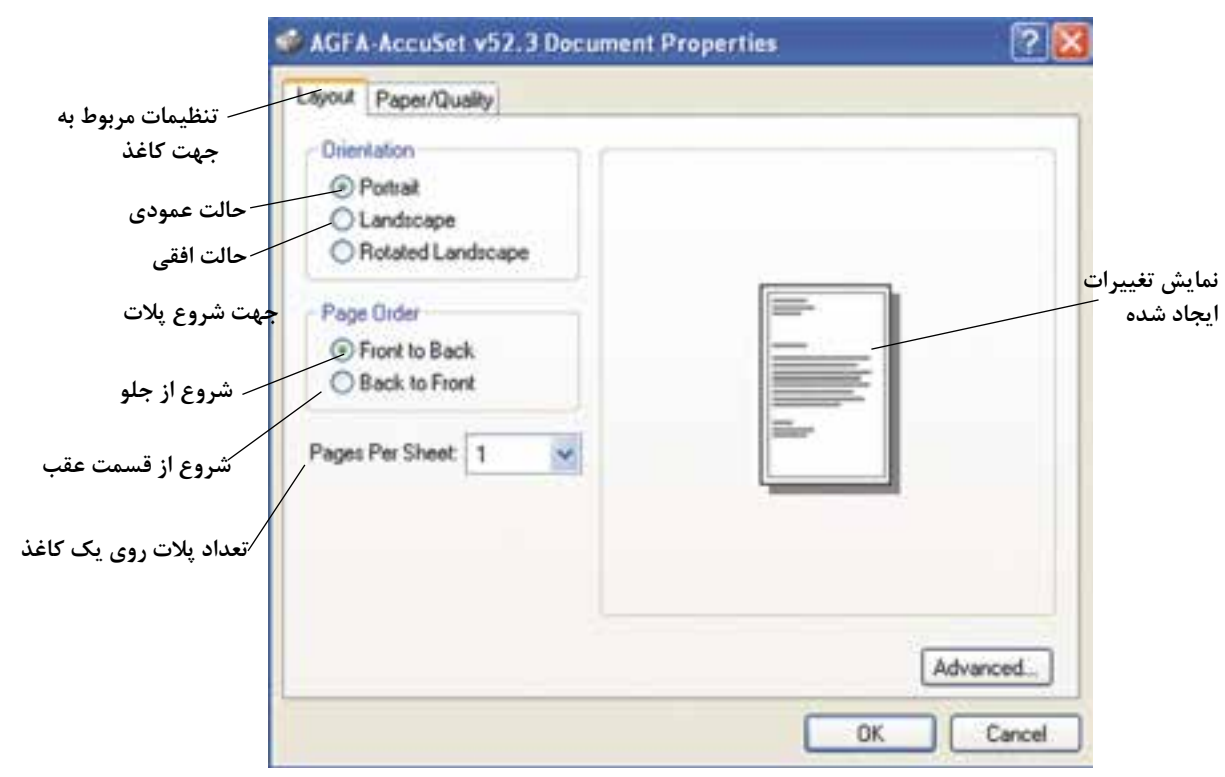

پس از کلیک روی Advance شکل 7ــ11 ظاهر

 **شکل 6 ــ11**

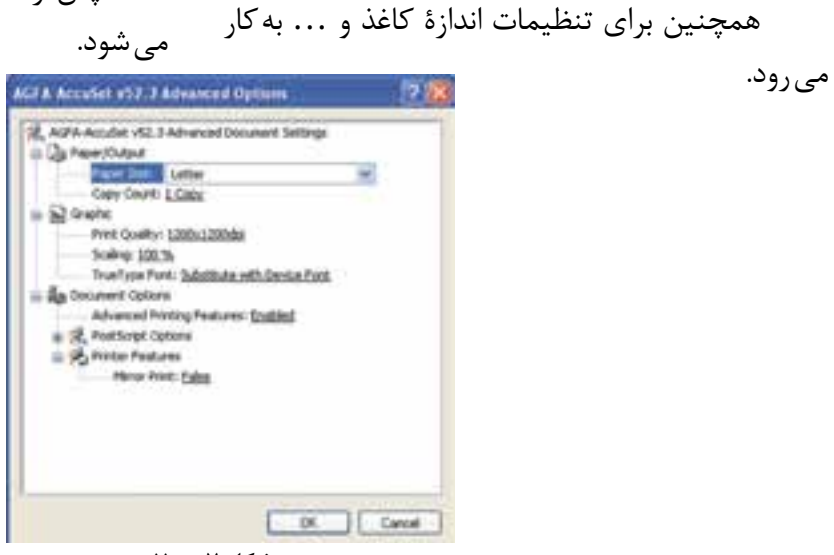

**شکل 7     ــ11**

**size Paper**: این گزینه برای تعیین اندازۀ کاغذ، که روی آن پالت صورت میگیرد، بهکار میرود.

**count copy**: برای تعیین تعداد نسخه پالت به کار میرود.

**quality Print**: برای تعیین کیفیت پالت بهکار میرود، که کمترین dpi1200× 1200 و بیشترین است. ۳۰۰۰ $\times$  ۳۰۰۰ است.

توجه داشته باشید این تنظیمات مربوط به چاپگر است و تنظیمات مذکور با settings Plot قابل تنظیماند.

**scale Plot**: برای تعیین مقیاس نقشه روی کاغذ به کار میرود. این قسمت دو حالت دارد. حالت اول گزینه paper to Fit کادر انتخاب شده تمام سطح

Plot - Model **E** Learn about Plotting Plot style table (pen assignments) Page setup  $-12$  $\bullet$   $\sim$   $\sim$ Notie Name: Printer/plotter Shaded viewport options @ Microsoft XPS Document Writer Properties. Shade plot Name: As displayed  $\blacksquare$ Picitian: Microsoft XPS Document Writer -Ounder Normal ٠ the leave xPSPort: Where: 100 (Gr) **Description:** Plot options Plot to file Plot in background That object linewidges Paper size Number of copies (V) Plot with plot styles **A4 Small**  $\bullet$ 싕 (/ Plot paperspace last **Plot** area Piot ocale Hide paperspace styrch What to plot: V. Fit to paper Flot stamp on ٠ Display Scale: Custoon  $\sim$ Says changes to layout Plot offset (origin set to printable area) li. mm  $\bullet$  = Drawing orientation **Portrat**  $30 - 0.00$ mm Center the plot 6,2597 **June** D) **Q** Landscape  $Y_2 = 0.00$ mm **E Scale Ineweights** Plot upside\_down Apply to Livest: | 11 06 Cancel **Belp** Preview....

**شکل8ــ11**

بزرگتر چاپ میشود. حالت دوم در قسمت Scale روی گزینه custom کلیک کنید و از لیست باز شده مقیاسهای استاندارد را انتخاب نموده و یا با انتخاب گزینه custom در کادرهای زیری مقیاس را در دو کار وارد نمود. برای انجام تنظیمات بیشتر میتوانید روی < در گوشه پایین سمت راست کلیک کنید تا پنجره plot به شکل ٨ ــ١١ درآید.

کاغذ را میپوشاند یعنی اگر نقشه بزرگتر از ابعاد کاغذ باشد کوچکتر و اگر نقشه کوچکتر از ابعاد کاغذ باشد

**plot shade**: این قسمت برای نحوه چاپ گرفتن

**table style Plot**: برای به کارگیری سبک های ً از .acad پالت استفاده می شود. در این نرم افزار معموال ctb استفاده می شود.

می شود.

چنانچه بخواهیم روی یک سبک تنظیمی خاصی، مانند ضخامت خطوط و ... را تغییر دهیم می توانیم از Edit استفاده کنیم.

> **New**: برای تعیین سبک جدید استفاده می شود. **Edit**: برای ویرایش سبک های چاپ به کار گرفته

با کلیک نمودن روی Edit پنجرۀ زیر ظاهر

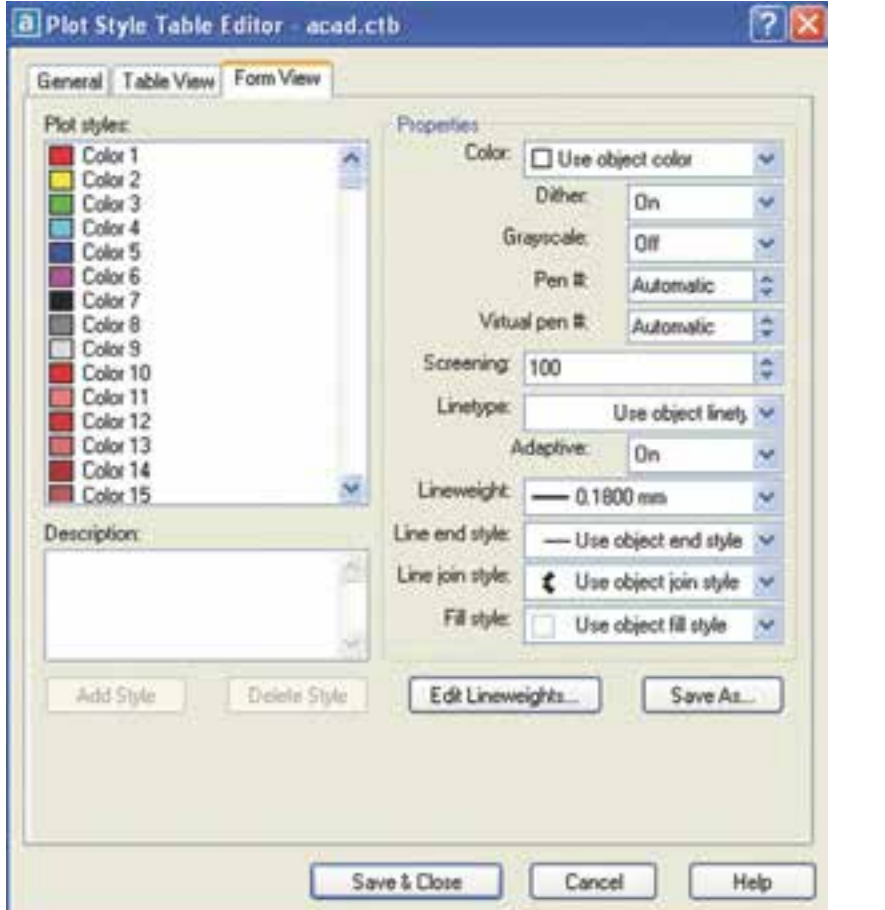

می شود.

برای ایجاد تغییرات از قسمت سمت چپ، رنگ خط موردنظررا انتخاب نمایید. سپس تغییراتی هم چون ضخامت خط، نوع خط، ... را اعمال کنید. توجه داشته باشید این تغییرات ایجاد شده، برای تمام خطوطی که با این رنگ در نقشه ترسیم شده اند، باشند در پالت اعمال خواهد شد.

پس از ایجاد تغییرات روی close & save کلیک می کنیم.

چنانچه این قسمت فعال باشد ضخامت و رنگ

خطوط در الیه ها بی تأثیر خواهند بود لذا اگر ازخواص الیه ها استفاده می کنیم نیازی به تغییر این تنظیمات نخواهد بود.

**stamp Plot**: اگر بخواهیم در هنگام پالت نقشه، عبارت یا آدرس فایل موردنظر روی نقشه چاپ شود، این گزینه را فعال می کنیم. در قسمت settings تنظیماتی از قبیل محل قرار گرفتن عبارت چاپ شده، مشخصات عبارت، حروف مورد استفاده، فاصله از کادر نقشه، ... قرار دارد.

توجه داشته باشید این قسمت برای پروژههای بزرگ بسیار مفید است. زیرا میتوان stamp را طوری تنظیم نماییم که آدرس فایل این نقشه داخل کادر یا زیر کادر چاپ شود تا هنگام ویرایش نقشه دسترسی به نقشه موردنظر آسانتر صورت گیرد.

**orientation Drawing**: برای تعیین جهت کاغذ به کار میرود و شامل گزینههای زیر است. **portrait**: انتخاب کاغذ بهصورت عمودی **landscape**: انتخاب کاغذ بهصورت افقی **down-upside Plot**: جهت قرارگرفتن متن را

وارونه می کند.

**preview**: قسمت یا بخش قابل چاپ را، که به یکی از روش های بالا انتخاب شده بود، نمایش می دهد. یعنی میتوان قبل از چاپ نقشه آن را روی صفحه نمایش مالحظه نمود.

توجه داشته باشید برای اینکه تنظیمات انجام شده در چیدمان (Layout) ذخیره شود گزینه Save out  lay to changes را فعال کنید.

و قبل از چاپ نقشه گزینه layout to Apply را انتخاب کنید. و سپس روی  $\rm{Ok}$  کلیک نمایید تا نقشه چاپ شود.

توجه داشته باشید اگر تنظیمات انجام شده را بهعنوان یک سبک ذخیره کرده باشید دیگر نیازی به تنظیم مجدد نمی باشد.

**plot shade:** این قسمت برای نحوه چاپ گرفتن به کار میرود. یعنی چگونگی نمایش نقشه روی کاغذ و شامل گزینههای متنوعی است که بیشتر برای چاپ اشکال سه بعدی که روی کاغذ چاپ میشوند به کار میرود در این قسمت به اختصار به معرفی آنها پرداخته میشود.

بهکار میرود. یعنی چگونگی نمایش نقشه روی کاغذ و شامل گزینههای متنوعی است که بیشتر برای چاپ اشکال سهبعدی که روی کاغذ چاپ میشوند بهکار میرود در این قسمت به اختصار به معرفی آنها پرداخته **display As**: جسم با همان حالت نمایش داده شده روی صفحه چاپ میشود.

**wireframe**: جسم با تمام خطوط دید و ندید روی

صفحه چاپ میشود. **Hidden**: جسم با خطوط دید چاپ میشود. یعنی خطوط ندید چاپ نمیشوند.

بهترین حالت انتخاب گزینه display As است.

**Quility**: این قسمت برای تنظیم کیفیت چاپ نقشه بهکار میرود یعنی میتوان تعداد نقطه قابل نمایش در یک اینچ را انتخاب نمود که حالت عادی )Normal )و بهترین کیفیت )maximum )و حالت سفارشی یعنی تنظیم تعداد نقطه را میتوانید تعیین کنید.

پس از انتخاب و تنظیم چاپگر نام چاپگر و اندازه کاغذ و سطح قابل چاپ ظاهر میشود.

**Papersize**: برای انتخاب اندازه کاغذ بهکار میرود با کلیک روی = کاغذهای موجود با توجه به انتخاب نوع چاپگر ظاهر میشود. **area Plot**: شیوه انتخاب اجزاء یا قسمتهای قابل چاپ نقشه بهکار میرود. که دارای چهار گزینه میباشد. **Display**: اگر این گزینه انتخاب شود قسمتهایی که روی صفحه نمایش نمایش داده میشود قابل چاپ خواهد بود. یعنی آخرین دستور Zoom استفاده شده. **Extend**: تمام فضایی که برای نقشهکشی مورد استفاده قرار گرفته قابل چاپ میباشد. **نکته:** چنانچه بخواهید نقشه بهصورت یک فایل پالت شود در قسمت پایین گزینه file to Plot را فعال کنید.

**Limits**: ابعاد تعیین شده به وسیله دستور limits Drawing قابل چاپ خواهد بود. **Window**: سطح قابل چاپ بوسیله ماوس تعیین میشود یعنی یک کادر بوسیله ماوس تعیین میشود تعیین میشود. و هریک از اجزاء داخل این کادر روی کاغذ چاپ خواهند شد. بهتر است دو نقطه تعیین شده بوسیله ماوس در قرار گیرد.

نقطه مقابل هم از کادر نقشه باشد.

**offset  Plot**: برای تعیین فاصله کادر انتخابی نقشه از لبههای کاغذ بهکار میرود. با واردکردن عدد در مقابل x و y که برحسب میلیمتر است محل چاپ نقشه روی کاغذ

بهتر است برای چاپ نقشه گزینه the center plot را فعال کنید تا مرکز کادر انتخابی در مرکز کاغذ

**copy of Number**: برای انتخاب تعداد نسخهای که از یک نقشه باید چاپ شود بهکار میرود.

### **ارزشیابی فصل 11**

1ــ اصطالح space paper چیست؟ 2ــ اصطالح space model چیست؟ 3ــ تنظیمات layout از چه راهی باید اعمال شوند؟ 4ــ کاربرد دستور plote را شرح دهید.  5ــ گزینۀ window در دستور plot برای ......... به کار می رود.  6ــ گزینۀ stamp plot برای ......... به کار می رود.  7ــ گزینۀ fit to scale برای ......... به کار می رود.  8ــ اندازۀ کاغذ از ......... تنظیم می شود. 9ــ برای تعیین جهت نقشه در کاغذ از ............ استفاده می شود.